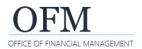

Last Updated

View

Mar 1, 2022 11:02 AM

Properties

View Latest Instance

Copy Opendoc Link

Web Intelligence (WebI) reports can be scheduled from the BI launch pad. Scheduling reports with large data sets reduces time out issues and improves system performance and is the recommended best practice.

- Scheduling reports allows you to set parameters such as when a report (document) should be refreshed, what name and format to use, and where it should be sent or saved.
- Always consider data contents before sending a document to other people. If your document contains employee name or personnel number, you may need to purge or anonymize the personal information before sending it to a non-secure location.

Title

🔲 🛴 SA-001 - Position Detail

1. Select: Ellipses (three dots).

 $\rightarrow$  You can also right-click the report title (or anywhere on the row) to display options.

2. Select: Schedule.

→ Webl will display additional schedule options based on your security/permissions.

- 3. Select: General scheduling options.
- 4. Select: Report Features scheduling options.
- 5. Select: Schedule.

→ This job aid includes separate sections with additional information for each of the scheduling options:

- Instance title.
- <u>Destinations</u>.
- ✓ <u>Recurrence</u>.
- ✓ <u>Events</u>.
- <u>Scheduling Server Group.</u>
- ✓ <u>Notification</u>.
- ✓ Formats.
- Prompts.
- <u>Delivery Rules</u>.

|                                                   | Schedule       |
|---------------------------------------------------|----------------|
|                                                   |                |
| Schedule                                          |                |
| General $\checkmark$ Report Features $\checkmark$ |                |
| Instance Title                                    |                |
| Title *                                           |                |
| SA-001 - Position Detail                          |                |
|                                                   |                |
| Destinations                                      |                |
| Delivery Destinations                             |                |
|                                                   | Schedule Close |

Public Folders / Washington Workforce Analytics Reports - Web Intelligence / Staffing Assignments / 💍

Web Intelligence

Description

Position availa...

≟ Favorites ≟ Type

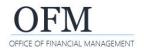

## Instance Title

Webl will display the report title as the default instance title.

#### 1. Input: Title.

→ You can change the title for the scheduled document for reference. This will not change the original title of the document.

| Schedule                    |
|-----------------------------|
| General V Report Features V |
| Instance Title              |
| Title *                     |
| SA-001 - Position Detail    |
|                             |

## Destinations

Webl will display destination options for scheduling the report. In most cases, you will use the default enterprise location for the destination.

- Users with the Secure User role have access to confidential data. For security purposes, users logged in with the Secure User role cannot schedule to other destinations, or send queries to email, BI Inbox, or FTP.
- 1. Select: Add.

→ Webl will display additional options to add a destination.

→ If you log on with a secure user role, the option to add a delivery destination will not be available.

| Delivery Destinations          |           |
|--------------------------------|-----------|
| Add                            |           |
| Selected Delivery Destinations |           |
| Default Enterprise Location    | $\otimes$ |

| 2. Select: Destination. | Select a destination | Default Enterprise Location $	imes$ |                             |       |
|-------------------------|----------------------|-------------------------------------|-----------------------------|-------|
| 3. Select: Confirm.     |                      | <b>&gt;</b>                         | Default Enterprise Location |       |
|                         |                      |                                     | BI Inbox                    |       |
|                         |                      |                                     | Email                       |       |
|                         |                      |                                     | FTP Server                  |       |
|                         |                      |                                     | SFTP Server                 |       |
|                         |                      |                                     |                             |       |
|                         |                      |                                     | Confirm Ca                  | ancel |

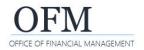

#### Recurrence

Webl will display recurrence options for scheduling the report.

- Before scheduling a WWA report on a recurring schedule, you will first need to modify the report to replace the existing date object in the query filter section with one of the pre-defined date filters. You will then save it as your own report and schedule your report to run on a recurring schedule.
- 1. Select: Recurrence.

Recurrence

| → Webl will display additional information if needed based on | Now ~         |                                      |  |  |
|---------------------------------------------------------------|---------------|--------------------------------------|--|--|
| the option you select.                                        | Allow Retries | Now<br>Once<br>Recurring<br>Calendar |  |  |

In this example, additional information will be needed based on the recurrence option selected.

|                                                             |        |           | ŀ        | Run Rep   | ort:    |     |     |     |     |        |
|-------------------------------------------------------------|--------|-----------|----------|-----------|---------|-----|-----|-----|-----|--------|
|                                                             |        |           |          | Recurri   | ng      |     |     |     |     | ~      |
|                                                             |        |           | F        | Repeat:   |         |     |     |     |     |        |
| Run Report:                                                 |        |           |          | Hourly    |         |     |     |     |     | $\sim$ |
| Once                                                        |        | $\sim$    | E        | Every:    |         |     |     |     |     |        |
| Start Date:                                                 |        |           |          | 01:00     |         |     | ₽   | ]   |     |        |
| Start Date:                                                 |        |           | ŀ        | Hour(s)   |         |     |     |     |     |        |
|                                                             |        | Ō         | 01       | Start Dat | e:      |     |     |     |     |        |
| End Date:                                                   |        |           |          |           |         |     |     |     |     | õ      |
|                                                             |        |           | E        | End Date  | 5:      |     |     |     |     |        |
|                                                             |        | Ō         |          |           |         |     |     |     |     | õ      |
| Run Report:                                                 |        | Calendar: |          |           |         |     |     |     |     |        |
| Calendar                                                    | $\sim$ | <         |          |           | forch   |     | 000 |     | >   |        |
| Calendar Name:                                              |        |           |          |           | March   |     | 202 |     | -   |        |
| AFRS Fiscal Month Closing                                   |        |           | Sun      | Mon       | Tue     | Wed | Thu | Fri | Sat |        |
| Start Date:                                                 |        | 9         |          |           |         | 1   | 2   | 3   | 4   |        |
|                                                             | 6      | 10        | 5        | 6         | 7       | 8   | 9   | 10  | 11  |        |
| End Date:                                                   |        | 11        | 12       | 13        | 14      | 15  | 16  | 17  | 18  |        |
|                                                             | 6      | 12        | 19       | 20        | 21      | 22  | 23  | 24  | 25  |        |
| AFRS Fiscal Month Closing                                   |        | 13        | 26       | 27        | 28      | 29  | 30  | 31  |     |        |
| AFRS Fiscal Month Closing                                   |        |           | 20       | 27        | 20      | 20  |     |     |     |        |
| AFRS Fiscal Month Closing-Day Of (closing occurs after 6pm) |        |           |          |           | April   |     | 202 | 23  |     |        |
| AFRS Fiscal Month Closing-One Day Before                    |        |           | Sun      | Mon       | Tue     | Wed | Thu | Fri | Sat |        |
| AFRS Fiscal Month Closing-Two Days After                    |        | 13        |          |           |         |     |     |     | 1   |        |
| AFRS Fiscal Month Closing-Two Days Before                   |        | 14        | 2        | 3         | 4       | 5   | 6   | 7   | 8   |        |
| CAFR Closing                                                |        | 15        | 9        | 10        | 11      | 12  | 13  | 14  | 15  |        |
| Fifth Business Day of the Month                             |        | 16        | 16       | 17        | 18      | 19  | 20  | 21  | 22  |        |
| First Paydate minus two days                                |        | 17        |          |           |         |     |     |     |     |        |
| Third Business Day of the Month                             |        |           | 23       | 24        | 25      | 26  | 27  | 28  | 29  |        |
| WWA Payroll Day 3                                           |        | 18        | 30       |           |         |     |     |     |     |        |
| WWA Payroll Day 4                                           |        | Show Sele | cted Scl | heduled [ | Date(s) |     |     |     |     |        |
| WWA Payroll Day 5                                           |        |           |          |           |         |     |     |     |     |        |

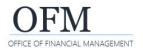

# **Recurring Schedule (Modify Report Date Filter)**

Before scheduling a WWA report on a recurring schedule, you will first need to modify the report to replace the existing date object in the query filter section with one of the pre-defined date filters. You will then save it as your own report and schedule your report to run on a recurring schedule.

- 1. Select: Ellipses (three dots).
- $\rightarrow$  You can also right-click the report title (or anywhere on the row) to display options.
- 2. Select: View.

→ Webl will display the report in reading mode.

- 3. Select: Design.
- 4. Select: Edit.

→ Webl will display the query panel so that you can edit the query to remove the existing date filter and replace it with a pre-defined filter.

# 5. Remove: Existing date filter.

→ You can select the existing date filter and select delete or remove. You can also use the < arrow to remove it.

# 6. Add: Pre-defined date filter.

➔ In this example, we add the pre-defined date filter for previous calendar year month.

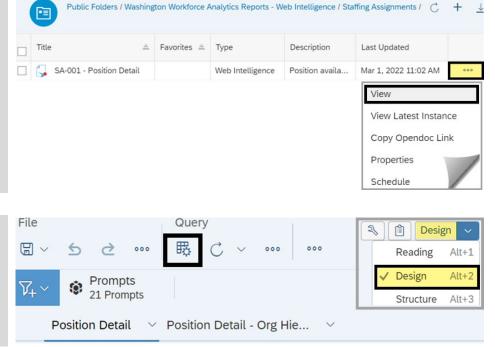

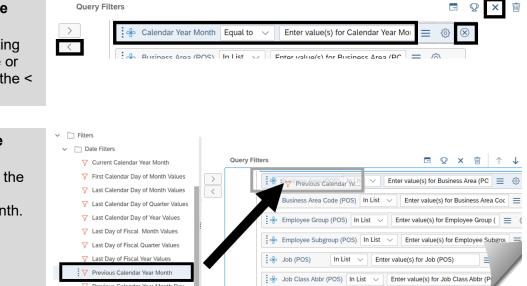

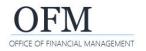

# **Schedule Report**

Washington Workforce Analytics (WWA)

| 7. Select: Apply Changes and Close.                                            | Query Filters                                                |                                                                             |  |  |  |  |  |  |  |  |
|--------------------------------------------------------------------------------|--------------------------------------------------------------|-----------------------------------------------------------------------------|--|--|--|--|--|--|--|--|
| $\rightarrow$ Webl will close the query                                        | > Previous Calen                                             | idar Ye 🛞                                                                   |  |  |  |  |  |  |  |  |
| panel.                                                                         |                                                              | 😫 Business Area (POS) 🛛 In List 🗸 🖉 Enter value(s) for Business Area (PC) 🚍 |  |  |  |  |  |  |  |  |
|                                                                                | 😽 Business Area                                              | Code (POS) In List $\checkmark$ Enter value(s) for Business Area Coc        |  |  |  |  |  |  |  |  |
|                                                                                | Employee Grou                                                | up (POS) In List $\checkmark$ Enter value(s) for Employee Group ( $\equiv$  |  |  |  |  |  |  |  |  |
|                                                                                |                                                              | Run Apply Changes and Close Cancel                                          |  |  |  |  |  |  |  |  |
|                                                                                |                                                              |                                                                             |  |  |  |  |  |  |  |  |
| 8. Select: Save As.                                                            | File     Query       □ ✓     ≤     ∞       □ Save     Ctrl+S | Analyze                                                                     |  |  |  |  |  |  |  |  |
|                                                                                | Save As<br>Position Detail V Position Detail - 0             | Org Hie V +                                                                 |  |  |  |  |  |  |  |  |
|                                                                                |                                                              |                                                                             |  |  |  |  |  |  |  |  |
| 9. Select: Folder.                                                             | General Options Categorie                                    | es                                                                          |  |  |  |  |  |  |  |  |
| 10. Input: File Name.                                                          | Folders                                                      |                                                                             |  |  |  |  |  |  |  |  |
| <ul> <li><b>11.</b> Select: Save.</li> <li>→ Your report can now be</li> </ul> | ✓ 🔊 My Folders                                               | Sample copy SA-001 - Position Detail                                        |  |  |  |  |  |  |  |  |
| scheduled to run on a recurring                                                | > 🗋 ~WebIntelligence                                         | 🚦 🔂 Sample Webl Document                                                    |  |  |  |  |  |  |  |  |
| schedule.                                                                      |                                                              |                                                                             |  |  |  |  |  |  |  |  |
|                                                                                | > D Public Folders                                           |                                                                             |  |  |  |  |  |  |  |  |
|                                                                                | File Name: Sample copy SA-001                                | I - Position Detail                                                         |  |  |  |  |  |  |  |  |
|                                                                                |                                                              | Save Cancel                                                                 |  |  |  |  |  |  |  |  |

#### **Events**

In most cases, you will use the default settings for events.

Events may be scheduled only if they have been defined by the OFM Enterprise Reporting team.

| Events   |   |
|----------|---|
| Wait For |   |
|          | C |
| Trigger  |   |
|          | C |

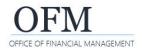

## **Scheduling Server Group**

WebI will display additional options for scheduling the report. In most cases, you will use the default settings.

The default setting uses the first available server to optimize performance. If you want to use a different setting, please consult with the OFM Enterprise Reporting team.

# Scheduling Server Group

| Default Server                          |                                 |
|-----------------------------------------|---------------------------------|
| Use first available server $\checkmark$ | Use first available server      |
|                                         | Give priority to a server group |
| Run at origin site                      | Use specific server group       |

#### Notification

Webl includes options for scheduling the report with notifications. In most cases, you will use the default settings.

| Notification                                                       |                               |
|--------------------------------------------------------------------|-------------------------------|
| When scheduling an object, you can also enable email notification. |                               |
| Email when job ran sucessfully:                                    | Email when job failed to run: |
|                                                                    |                               |

# **Formats**

Webl includes several options for the report format.

| 1. Select: Report Features.     | General V Report Features V |                                                |
|---------------------------------|-----------------------------|------------------------------------------------|
| 2. Select: Format.              |                             |                                                |
| ➔ You can only select one       | Formats                     | Web Intelligence                               |
| format.                         | Male Intelligence           | Microsoft Excel - Data                         |
| ➔ Web Intelligence is the       | Web Intelligence 🗸          | Microsoft Excel - Reports                      |
| default report format.          |                             | Adobe Acrobat                                  |
| ➔ If scheduling the report to   |                             | Comma Separated Values (CSV) - Data            |
| Excel format, it is recommended |                             | Comma Separated Values (CSV) Archive - Reports |
| you use Microsoft Excel -       |                             | Plain Text                                     |
| Reports to retain the original  |                             | HTML Archive                                   |
| formatting of the report.       |                             |                                                |

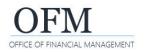

# **Prompts**

All standard reports require at least one date value. For example, if you added the "Previous Calendar Year Month" date filter for a recurring report, Webl will display it as a mandatory prompt. ✓ You may need to input additional information for prompt values.

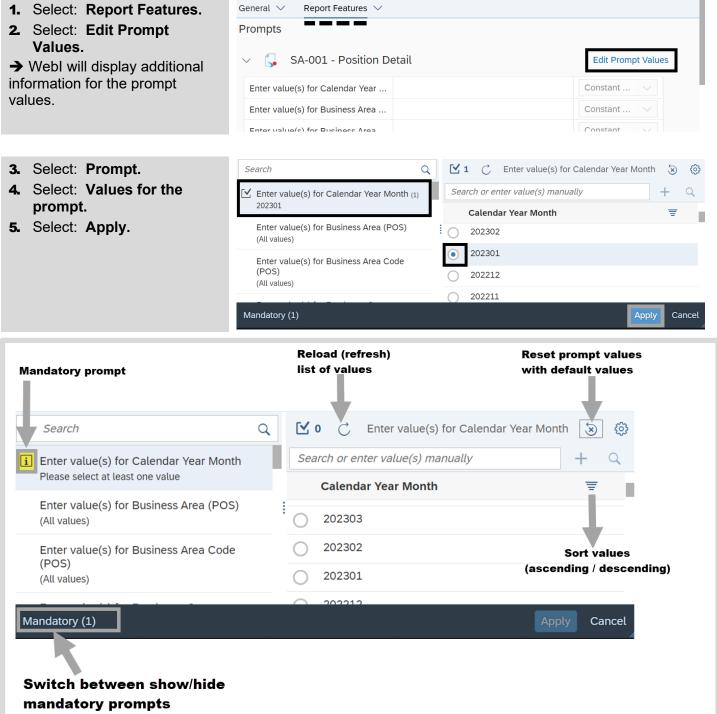

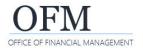

# **Delivery Rules**

Webl includes options for scheduling the report with delivery rules. In most cases, you will use the default settings.

| General V Report Features V                                                                                                    |
|----------------------------------------------------------------------------------------------------|
| Delivery Rules                                                                                                    |
| The scheduled content has been successfully refreshed and is not partial. If this condition is not met, return the following status: |
| Warning                                                                                                    |
| ○ Failed                                                                                                    |
| The scheduled content contains data.If this condition is not met, return the following status:                                       |
| Warning                                                                                                    |
| O Failed                                                                                                    |